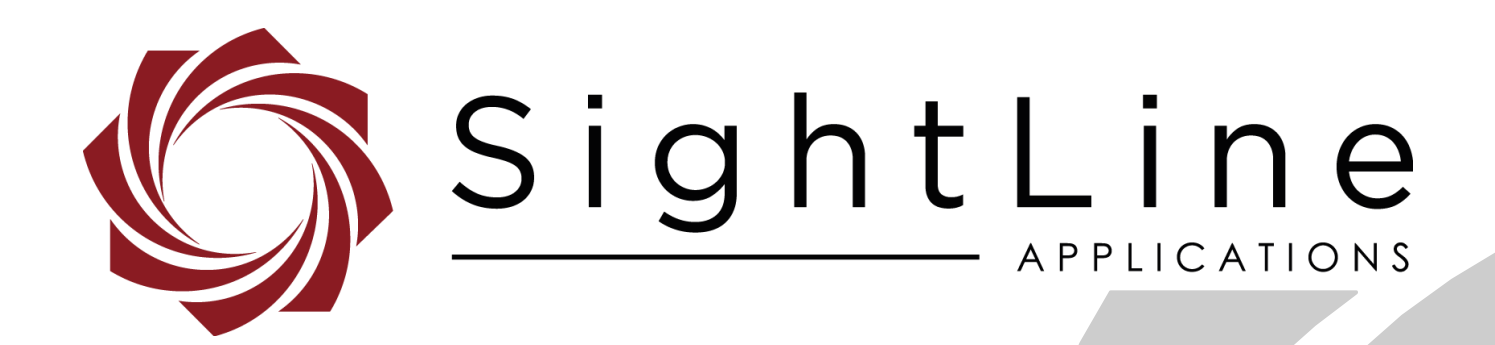

# **EAN-Script Development Guide**

**PN:** EAN-Script-Development-Guide

Software version 2.24.xx

12/1/2017

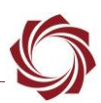

## **Contact:**

Web: [sightlineapplications.com](http://sightlineapplications.com/support/software/) Sales: [sales@sightlineapplications.com](mailto:sales@sightlineapplications.com) Support: [support@sightlineapplications.com](mailto:support@sightlineapplications.com) Phone: +1 (541) 716-5137

# **Export Controls**

Exports of SightLine products are governed by the US Department of Commerce, Export Administration Regulations (EAR); classification is ECCN 4A994. The [export summary sheet](http://sightlineapplications.com/marketing/Exports-Summary-v003.pdf) located on the support/documentation page of our website outlines customers responsibilities and applicable rules. SightLine Applications takes export controls seriously and works to stay compliant with all export rules.

# **Copyright and Use Agreement**

© Copyright 2017, SightLine Applications, Inc. All Rights reserved. The SightLine Applications name and logo and all related product and service names, design marks and slogans are the trademarks, and service marks of SightLine Applications, Inc.

Before loading, downloading, installing, upgrading or using any Licensed Product of SightLine Applications, Inc., users must read and agree to the license terms and conditions outlined in the [End](http://sightlineapplications.com/marketing/SightLine-Product-License.pdf)  [User License Agreement.](http://sightlineapplications.com/marketing/SightLine-Product-License.pdf)

All data, specifications, and information contained in this publication are based on information that we believe is reliable at the time of printing. SightLine Applications, Inc. reserves the right to make changes without prior notice.

# **Alerts**

The following notifications are used throughout the document to help identify important safety and setup information to the user:

- △ **CAUTION:** Alerts to a potential hazard that may result in personal injury, or an unsafe practice that causes damage to the equipment if not avoided.
- **IMPORTANT:** Identifies specific information that will assist with setup and configuration procedures and/or prevents damage to the hardware components.

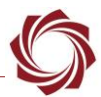

# **Contents**

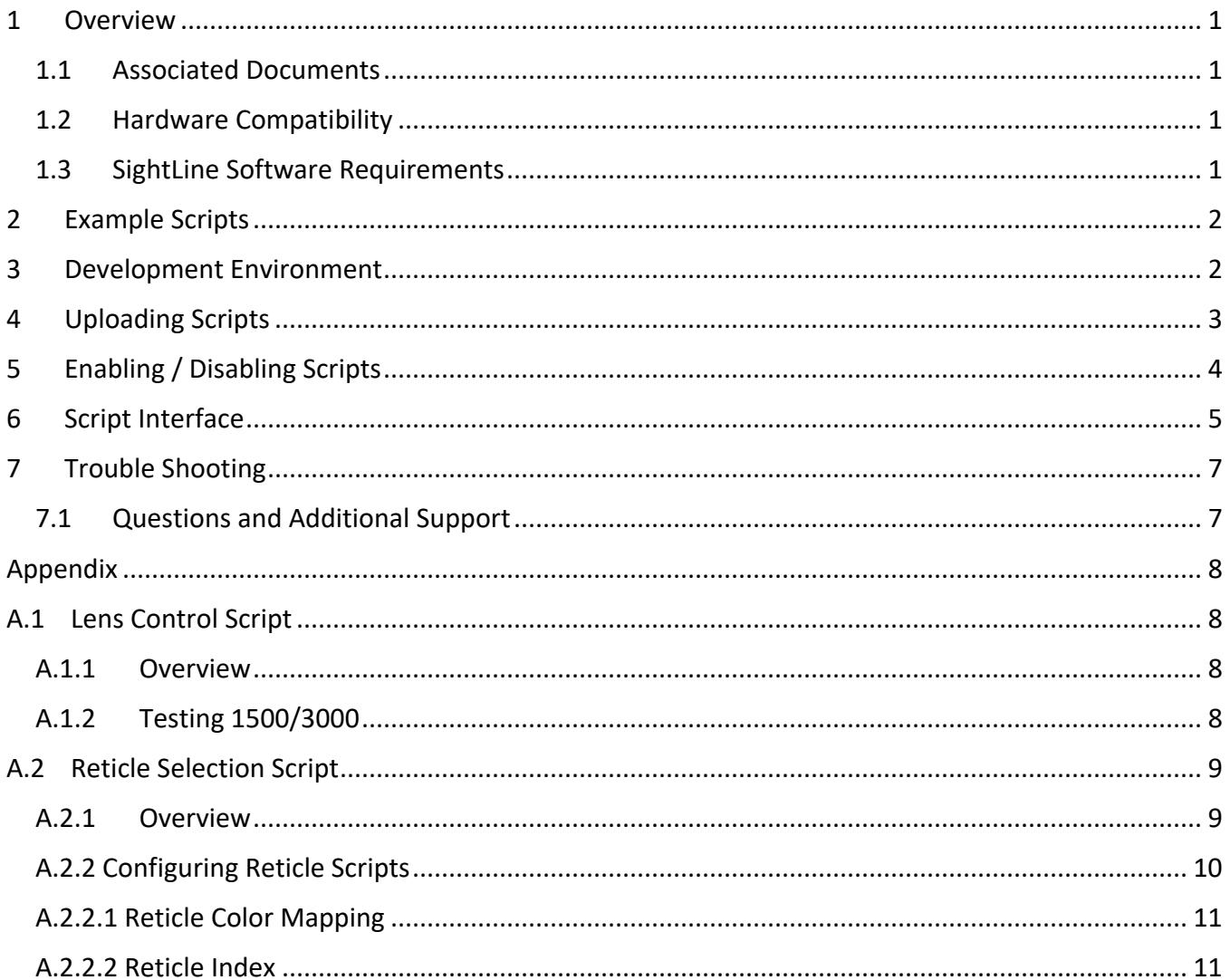

# **List of Figures**

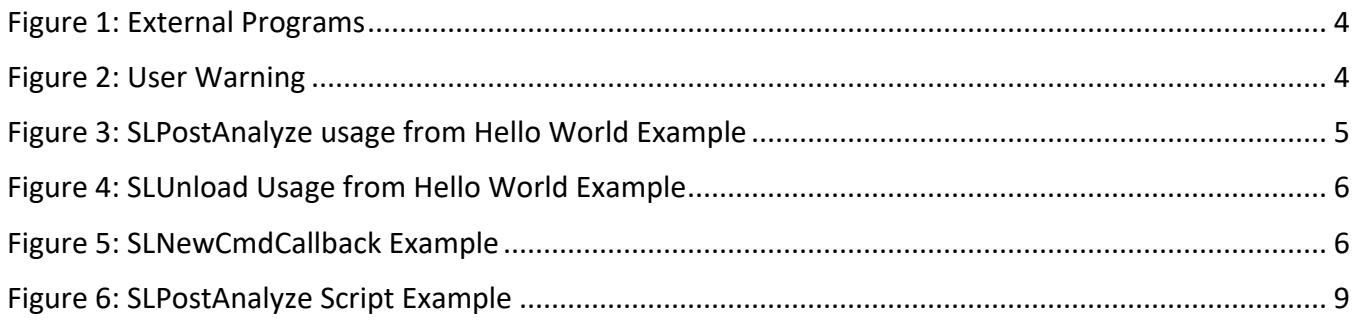

# **List of Tables**

# $\sqrt{2}$

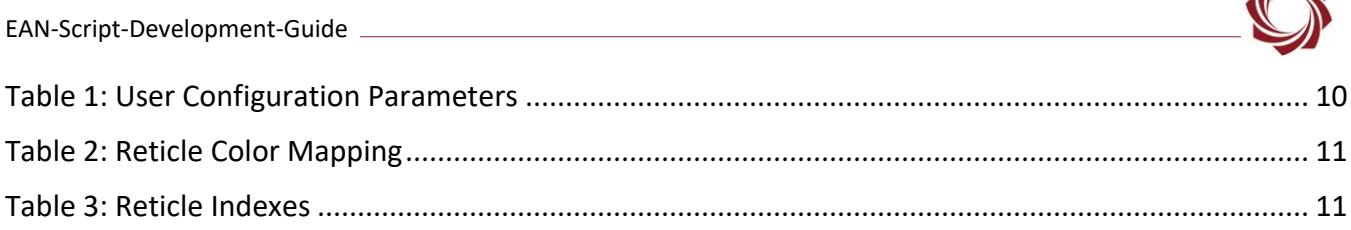

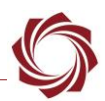

# <span id="page-4-0"></span>**1 Overview**

This document provides information and steps for developing and running custom scripts in Lua for the 1500-OEM and 3000-OEM video processing boards.

# <span id="page-4-1"></span>**1.1 Associated Documents**

[EAN-Firmware Upgrade Utility Guide:](http://sightlineapplications.com/docs/EAN-Firmware-Upgrade-Utility.pdf) Outlines the steps for installing and running the Firmware Upgrade Utility to manage the firmware, parameter, license and other program files critical to hardware and software functions.

[EAN-Startup Guide 1500-OEM:](http://sightlineapplications.com/docs/EAN-Startup-Guide-1500-OEM.pdf) Describes steps for connecting, configuring, and testing the 1500-OEM video processing board on the 1500-AB accessory board.

[EAN-Startup Guide 3000-OEM:](http://sightlineapplications.com/docs/EAN-Startup-Guide-3000-OEM.pdf) Describes steps for connecting, configuring, and testing the 3000-OEM video processing board on the 3000-IO interface board.

[EAN-Managing the Parameter File:](http://sightlineapplications.com/docs/EAN-Managing-the-Parameter-File.pdf) Outlines the differences between dynamic and non-dynamic parameter file settings and how to correctly save them to the board.

[Interface Command and Control \(IDD\):](http://sightlineapplications.com/idd/) Describes the native communications protocol used by the SightLine Applications product line. The IDD is also available as a local download on the [Software](http://sightlineapplications.com/support/software-downloads/)  [Download](http://sightlineapplications.com/support/software-downloads/) page.

Panel Plus User Guide: Provides descriptions of all the settings in the Panel Plus application. (Located in the Panel Plus application in the *Help* menu.)

# <span id="page-4-2"></span>**1.2 Hardware Compatibility**

Standard Ethernet network or serial connection to the SightLine hardware.

#### <span id="page-4-3"></span>**1.3 SightLine Software Requirements**

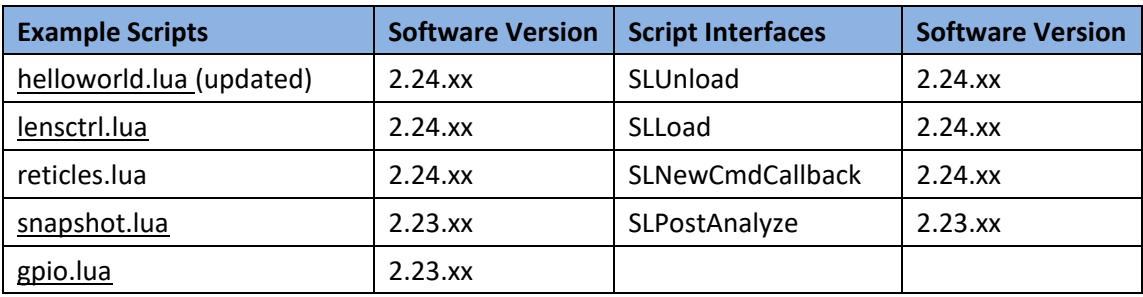

The 3000-OEM (REV C) requires firmware 2.24.xx and higher.

**IMPORTANT:** The Panel Plus software version should match the firmware version running on the board.

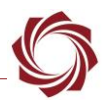

# <span id="page-5-0"></span>**2 Example Scripts**

The sample applications/scripts installer (*SLA ARM Examples*) can be downloaded from the SightLine Application[s website.](http://sightlineapplications.com/support/software-downloads/) Run this installer before setting up the development environment.

The example scripts are intended to serve as a starting point for any script development. A summary of each example script is shown below. Some example scripts in the directory are not shown below since they are used internally.

- helloworld.lua: Sends a command to the SLA software (VideoTrack) to draw a text overlay with the following text: *Hello World.* The example program is updated in 2.24 to remove the overlay when the script is unloaded.
- snapshot.lua: Retrieves the current version of SLA software, starts a track at coordinates 320x,240y, and then takes a snapshot. This example highlights sending commands to the board and retrieving information.
- gpio.lua: Toggles the GPIO based on MTI detections. See the **EAN-GPIO** for more information on available GPIO on the 1500-OEM and 3000-OEM. This example uses GPIO 175, which is a valid GPIO for the 1500-OEM. The example highlights how to get telemetry from the SLA software, and how to set GPIO from a script.
- lensctrl.lua: (New in 2.24.xx) A complex script that provides example implementations of auto focus algorithms and other lens control functions. More details can be found in the [Appendix A.1.](#page-11-0)
- reticles.lua: (New in 2.24.xx) Script to generate custom on screen display reticles. User can configure reticles for camera. There are four different types of reticles to choose for each camera. Configuration details for reticles script can be found in the [Appendix A.2.](#page-12-0)

# <span id="page-5-1"></span>**3 Development Environment**

Lua scripts can be developed with almost any IDE, however to get syntax highlighting, static analysis, and autocomplete capabilities, SightLine recommends using the ZeroBrane IDE from [ZeroBrane Studio.](https://studio.zerobrane.com/)

In this example, the application has been installed to C:\ZeroBraneStudio. The steps below reference the install location as *ZBS*.

- 1. Download and install ZeroBrane IDE from ZeroBrane Studio.
- 2. Find sla internal. lua in the installed sample directory /SightLine Applications/SLA-Examples-ARM 2.\*\*.\*\*/SLAScripts/ and copy it into ZBS\api\lua.

For version 2.23.xx, find - sla.lua

- 3. Open ZeroBrane Studio and choose the menu option project directory: *Project » Project Directory » Choose*.
- 4. Select the directory with the example scripts. C:\SightLine Applications\SLA-Examples-ARM 2.\*\*.\*\*\SLAScripts\Scripts.

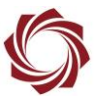

5. Choose the menu option *Edit » Preferences » Settings:User*. This opens a user settings file. Add the following line to end of the file:

*api = {'sla\_internal'}*

For version 2.23.xx add the following line to the end of the file: *api = {'sla'}*

- 6. Restart the ZeroBrane Studio application.
- 7. At this point the *helloworld.lua* example can be edited. To verify autocomplete is working, type *ffi.n* after the definition of framecount. It should now show *new* as an option.

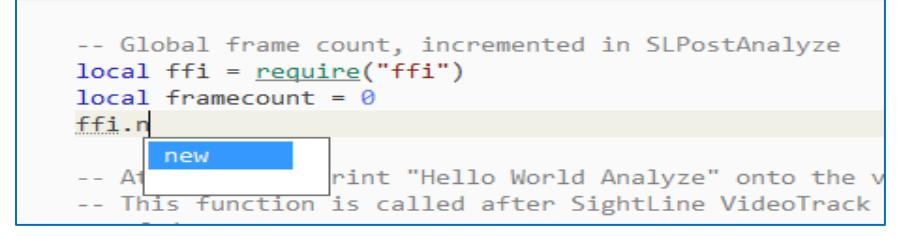

*Note: ZeroBrane Studio includes a static analyzer. To use this, go to the menu option Project » Analyze after editing a file. This is strongly recommended before sending files to the SLA-hardware. If using a different IDE that doesn't contain a static analyzer, there are other third-party tools available on the web.*

# <span id="page-6-0"></span>**4 Uploading Scripts**

User developed scripts can be uploaded to the SLA-hardware using the SLA-firmware upgrade utility.

1. From the upgrade utility menu select *File » Program Files » Put Files (PC » SLA)...*

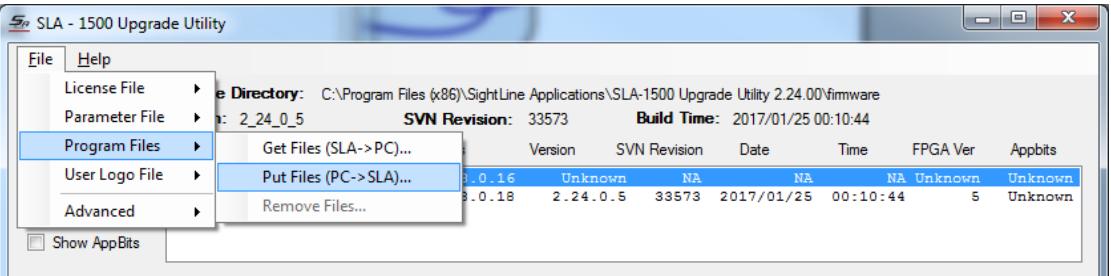

2. Select the directory containing the developed Lua scripts or the *Example* scripts directory. This uploads the \*.lua files from that directory to the SLA-hardware.

*Note: The upgrade utility can also be used to retrieve all the scripts from the hardware.*

3. Once the scripts are uploaded they can now be enabled. (See [Enabling / Disabling Scripts\)](#page-7-0).

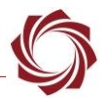

# <span id="page-7-0"></span>**5 Enabling / Disabling Scripts**

Scripts can only run if they are enabled. This can be done through FIP using the *Set External Program (0x8F)* message. It can also be done from the *External Programs* dialog window in Panel Plus. From the main menu, go to *File » Programs*.

To enable a specific script, select it in the drop-down menu and click *Send*. To disable a script, select *None* and click *Send*.

To run the script at startup, enable the script and then save the settings to the board (main menu *» Parameters » Save to board*). Sending the message again, or clicking the *Send* button again will cause the scripts to be reloaded.

*Note: If you have a script that uses another script internally, include the keyword "internal" in the script name and it will not show up in the Panel Plus list of programs.*

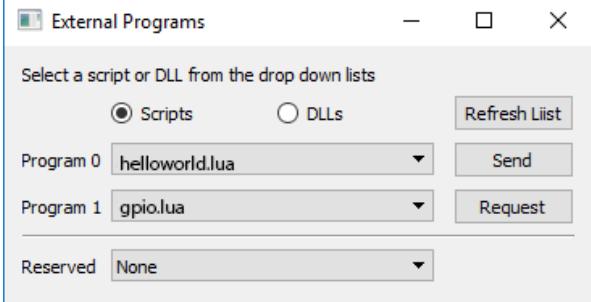

**Figure 1: External Programs**

<span id="page-7-2"></span><span id="page-7-1"></span>**IMPORTANT:** Problems with scripts show up as a user warning. When loading scripts, it is important to monitor the *User Warning* dialog window. From the Panel Plus main menu, go to *View » User Warning*.

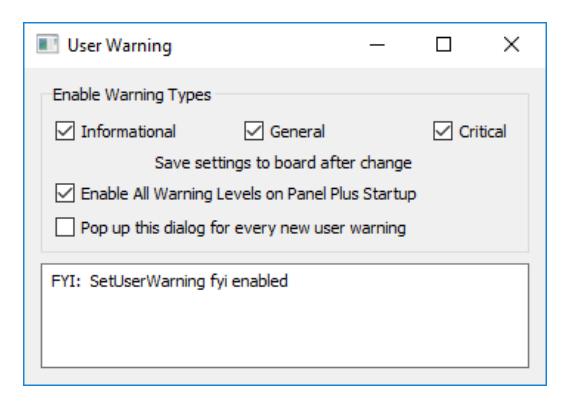

**Figure 2: User Warning**

<span id="page-8-0"></span>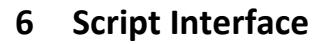

The script interface to VideoTrack is documented in the IDD. The IDD provides all the details on structures, functions, etc. available through the script interface. The key interfaces from VideoTrack to the script are documented below.

## **SLPostAnalyze:**

This function is called by VideoTrack immediately after the analysis of a frame is complete. The analysis step includes registration, tracking, detection, etc. All scripts should implement this function.

In the *helloworld.lua* example, this function maintains a global framecount, and then uses it to determine when to draw *Hello World* on the video. This function is passed two parameters:

- vtstate: This is a handle to the VideoTrack context and is needed in calls back to the VideoTrack program such as ffi.C.SLADrawObject shown in the example.
- cameraIndex: This provides the camera index for which the script is being called. The user may want to take actions only on a specific camera or keep camera specific data separate. On the 3000- OEM, the *SLPostAnalyze* function will be called for all actively processed cameras.

*Note: On the SLA-3000 the SLPostAnalyze function will be called for all actively processed cameras, so it is up to the user to decide how to use the cameraIndex. For example, you may only want to draw Hello World for camera two in which case you could simply return at the top of SLPostAnalyze if the camera index is not equal to two.*

```
incremented in SLPostAnalyze
         local ffi = <u>require</u>("ffi")16
17local framecount = 018
         -- At frame 100 print "Hello World Analyze" onto the video and out the console.
19
         -- This function is called after SightLine VideoTrack software processes a frame
20
21-- of data.
22□ function SLPostAnalyze( _vtstate, cameraIndex )
23
            framecount = framework + 124\Box if <u>framecount</u> == 100 then<br>
\Box local out = <u>ffi</u>.new("SVPOut_t");
25
26
              local rv = ffi.new("SLAUnion");
27
28out.out = rv;29
              \begin{array}{lll} \texttt{local} & \texttt{drawobj} & = \underbrace{f.f.i}_{\texttt{new}}.\smallskip \texttt{new}(\texttt{"SLADrawObject_t"}); \\ \texttt{drawobj.objId} & = 98 \end{array}30
31drawobj.action = 132
33
              drawobj.propertyFlags = 132
34
              drawobj.type = 6;drawobj.a = 10035
36
              drawobj.b = 10037
               drawobj.c = 8224drawobj.d = 038
39
              drawobj.backgroundColor = 16
              drawobj.text.str = "Hello World " .. cameraIndex -- Lua uses ".." for string concatenation
40
              10081 result = ffi.C.SLADrawObject(_vtstate, drawobj, out, ffi.sizeof(drawobj))<br>-- It is a good idea to check the return from the calls back into SLA software to ensure success
414243
              if result == 0 then
44print("Hello World " .. cameraIndex) -- This prints to the console
45
              else
                print("Failed To Send Hello World " .. cameraIndex) -- This prints to the console
46
47
              end
48
49
            end
50
51
         end
```
<span id="page-8-1"></span>**Figure 3: SLPostAnalyze usage from Hello World Example**

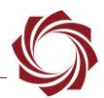

### **SLUnload** (New in 2.24.xx):

This function is called by VideoTrack whenever the script is disabled. This can happen if the board is shutting down or if the script is disabled through Panel Plus. In the *helloworld.lua* example, this function removes the *drawObject with id 98* created in SLPostAnalyze. This function is passed only one parameter:

• \_vtstate: This is a handle to the VideoTrack context and is needed in calls back to the VideoTrack program such as ffi.C.SLADrawObject shown in the example.

```
hen unloading the script remove any objects that the script has added to the video. This
  isn't a requirement of the script.
function SLUnLoad(_vtstate)
   local out = ffi.new("SVDOut_t");<br>local rv = ffi.new("SLAlUnion");out.out = rv;local drawobj = ffi.new("SLADrawObject_t");
   drawobj.objId = 98drawobj.action = 0drawobj.propertyFlags = 132
   drawobj_type = 6;drawobj.a = 100drawobj.b = 100drawobj.c = 8224drawobj.d = 0drawobj.backgroundColor = 16drawobj.text.str =-- Note since we are just removing many of the parameters don't matter
   local result = ffi.C.SLADrawObject(_vtstate, drawobj, out, ffi.sizeof(drawobj))
      It is a good idea to check the return from the calls back into SLA software to ensure success
   if result = 0 then
     print("Removing Hello World") -- This prints to the console
   else
     print("Failed To Remove Hello World") -- This prints to the console
   end
end
```
**Figure 4: SLUnload Usage from Hello World Example**

# <span id="page-9-0"></span>**SLLoad** (New in 2.24.xx):

This function is called by VideoTrack when loading the script. This function is passed only one parameter:

vtstate: This is a handle to the VideoTrack context and is needed in calls back to the VideoTrack program.

#### **SLNewCmdCallback** (New in 2.24.xx):

This function is called by VideoTrack when it receives a command. This function is passed four parameters:

- vtstate: This is a handle to the VideoTrack context and is needed in calls back to the VideoTrack program.
- temp: This is a handle to the structure containing the message data.
- len: This is the length of the message data.
- <span id="page-9-1"></span>• type: This is the message type

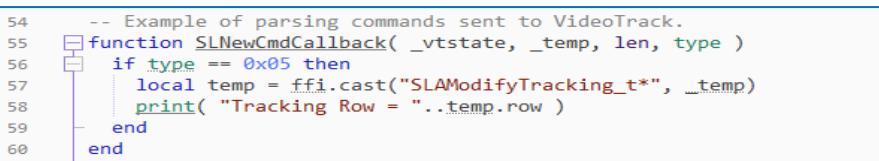

#### **Figure 5: SLNewCmdCallback Example**

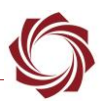

# <span id="page-10-0"></span>**7 Trouble Shooting**

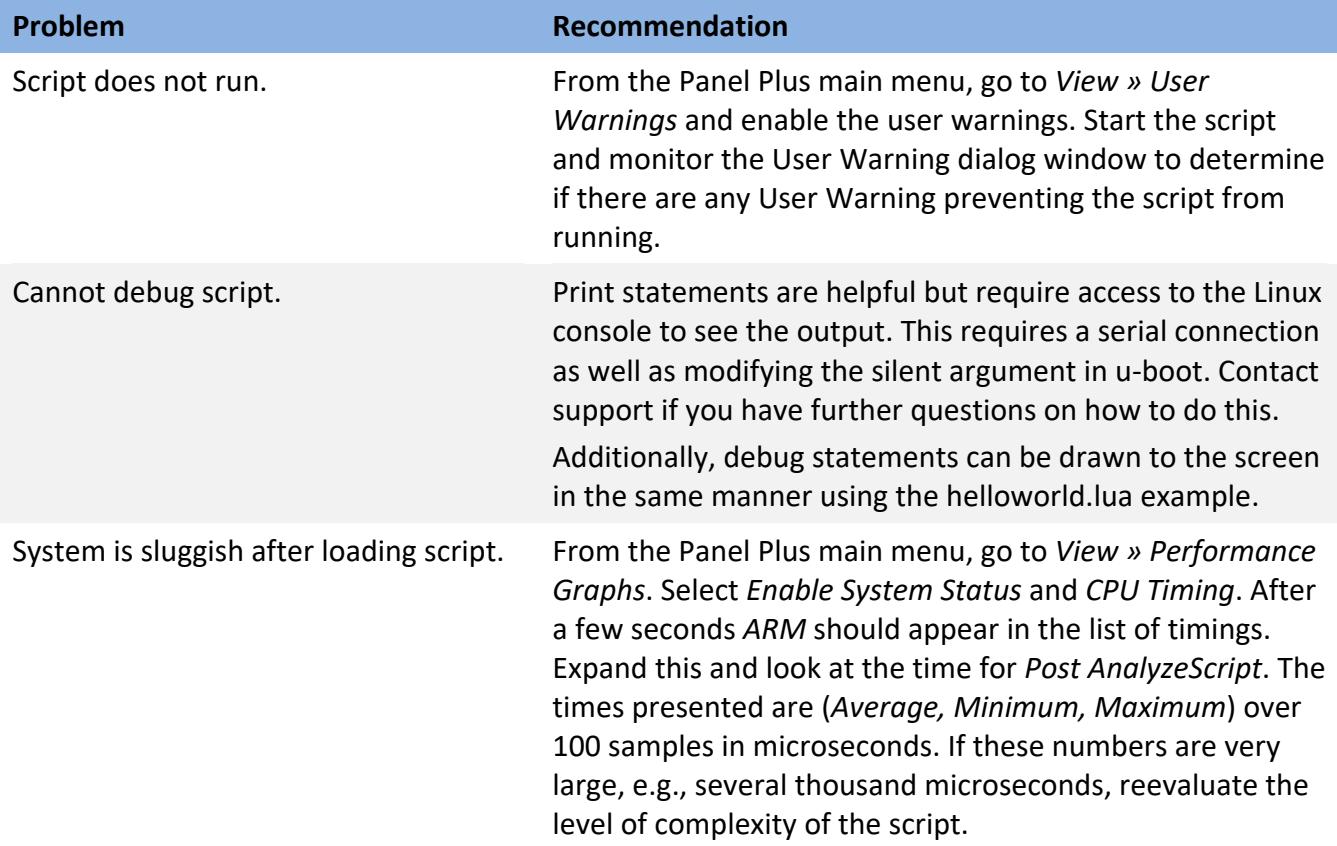

# <span id="page-10-1"></span>**7.1 Questions and Additional Support**

If you are still having issues and require additional support, please contact [Technical Support.](mailto:support@sightlineapplications.com) Additional support, documentation and Engineering Application Notes (EANs) can be found on the Support pages of the SightLine Applications [website.](http://sightlineapplications.com/support/documentation/)

# <span id="page-11-0"></span>**Appendix**

# <span id="page-11-1"></span>**A.1 Lens Control Script**

New in software version 2.24.xx.

# <span id="page-11-2"></span>**A.1.1 Overview**

The lens control example script shows users how to implement a basic auto focus algorithm in Lua. It also shows how to receive lens commands sent from Panel Plus or another user interface and translate those commands into lens commands such as zoom or focus.

This example also shows how to interface with a serial port from Lua, how to do bitwise operations in Lua, plus many other helpful functions. This script was not designed to provide an out-of-the box auto focus algorithm that is plug-and-play for any system. An in-depth knowledge of the lens and camera system is required to take this from an example and turn it into a working product.

# <span id="page-11-3"></span>**A.1.2 Testing 1500/3000**

**IMPORTANT:** A Sony or Hitachi camera is needed for this procedure.

The following instructions assume a working knowledge of how to modify and load scripts to the SLAhardware.

- 1. Using Panel Plus, configure the system to stream video from the digital camera.
- 2. In Panel Plus verify that serial port 2 is configured as *Port Not Used*. If not, make the change, save the parameters, and then restart the system.
- 3. Open the *Lens* tab in Panel Plus and verify that the *Lens Type* is set to *None*. If not, make the change, save parameters, and then restart the system.

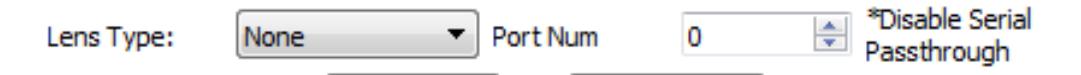

4. To switch from the Sony to the Hitachi camera, edit *lensctrl.lua* to require the hitachictrl internal.lua script as shown below.

-- Use the correct "Lens/Camera" interface here. Currently the options are -- "hitachictrl" and "sonyctrl". At this point this should be the only thing you -- need to change to go between the Sony and Hitachi cameras. local lensctrl = require("hitachictrl\_internal")

- 5. Send the scripts to the 1500-OEM/3000-OEM, and then load the *lensctrl.lua* script.
- 6. Verify basic functionality by using the *Narrow* or *Wide* zoom controls.

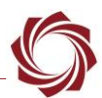

- 7. Basic troubleshooting:
	- a. Monitor the user warnings in Panel Plus.
	- b. If there are no user warnings and the camera is not responding, try different baud rates. Common baud rates for the Hitachi are 4800 and 9600. Common baud rates for the Sony are 9600 and 19200.
	- c. If the camera is still not responding, contact SightLine [Technical Support.](mailto:support@sightlineapplications.com)
- 8. 3000 Specifics:
	- a. The 3000-OEM serial ports are slightly different. If the camera is connected on VIN0 no changes should be needed. If the camera is connected on VIN1, the scripts that open serial ports need to be updated to port 3 instead of serial port 2 (see sonyctrl\_internal.lua or hitachictrl internal.lua).
	- b. If multiple cameras are being processed on the 3000-OEM, add code to exit early from the *SLPostAnalyze* function for the non-lens controlled camera. See Figure 6.

```
-- This function is called after SightLine VideoTrack software processes a frame
 -- of data.
Function SLPostAnalyze(vtstate, cameraIndex)
\frac{1}{2} if not cameraIndex == 0 then
     return
   end
```
#### **Figure 6: SLPostAnalyze Script Example**

<span id="page-12-2"></span>c. The example script does not check the commanded camera. To create auto focus scripts for two different cameras, additional code will need to be added to check the camera in the *SLNewCmdCallback* function.

# <span id="page-12-0"></span>**A.2 Reticle Selection Script**

New in software version 2.24.xx.

#### <span id="page-12-1"></span>**A.2.1 Overview**

Reticle selection scripts can be used to draw overlay reticles on top of the stream and can be customized for each camera.

Two script files are available:

- 1. **ReticlesConfig\_internal.lua**: Configuration parameters to customize the display of reticles.
- 2. **Reticles.lua**: Responsible for adding reticle to the display image. Is the primary script file that should be loaded to the target to display the reticles on the screen.

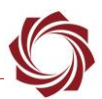

## <span id="page-13-0"></span>**A.2.2 Configuring Reticle Scripts**

 **IMPORTANT:** Make sure to edit **reticlesConfig\_internal.lua** with a text editor before uploading **reticles.lua** to the hardware.

<span id="page-13-1"></span>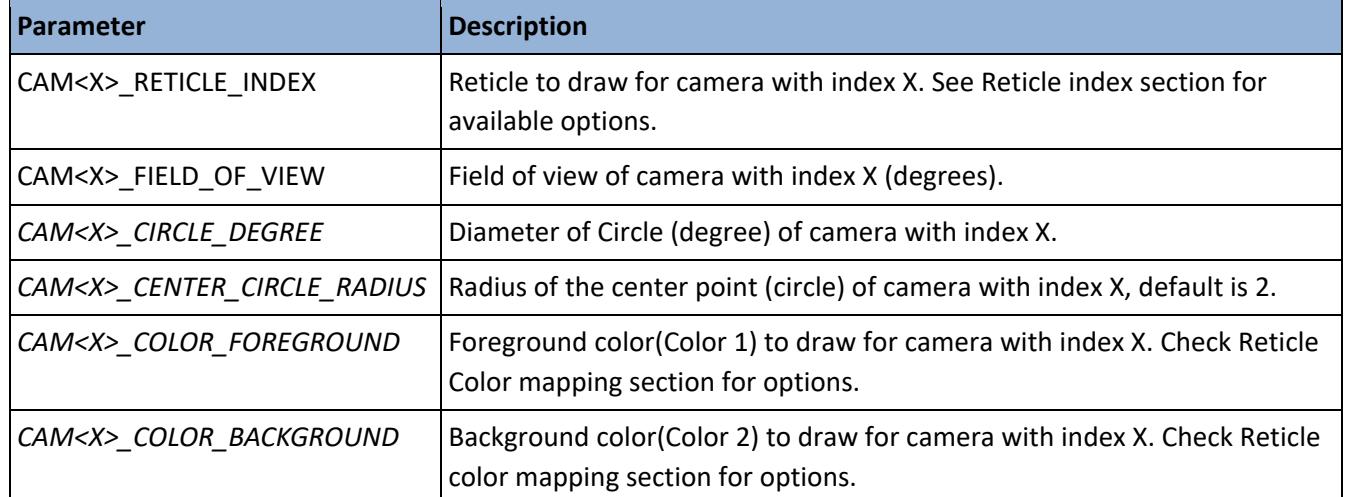

#### **Table 1: User Configuration Parameters**

#### **Example setting for Camera 1:**

*CAM1\_RETICLE\_INDEX = 2 – set camera 1 to use reticle with index 2 CAM1\_COLOR\_FOREGROUND = 13 – set camera 1 foreground color as yellow CAM1\_COLOR\_BACKGROUND = 12 – set camera 1 background color to orange CAM1\_FIELD\_OF\_VIEW = 50 – set camera 1 field of view to 50 degrees CAM1\_CIRCLE\_DEGREE = 10*

 *– set camera 1 field of view to 10 degrees CAM1\_CENTER\_CIRCLE\_RADIUS = 2*

 *– set camera 1 center point radius to 2.*

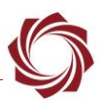

**Field of View:** Field of view of camera (degrees) is used to calculate the size of lines used to draw the overlays.

**Circle Degree:** Diameter of Circle (degree) relative to the field of view.

**Center Circle Radius:** Center point used in some reticles. Diameter of the circle in Degrees.

#### <span id="page-14-0"></span>**A.2.2.1 Reticle Color Mapping**

<span id="page-14-2"></span>Reticle color mapping to be used for background and foreground color settings in the configuration file.

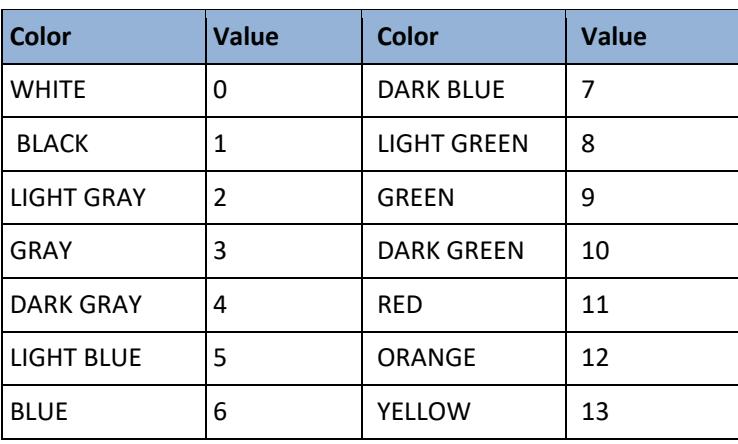

#### **Table 2: Reticle Color Mapping**

# <span id="page-14-1"></span>**A.2.2.2 Reticle Index**

<span id="page-14-3"></span>There are four different types of reticles available now with index ranging from 0 to 3. Each camera index is assigned a single reticle. To choose a different reticle for a certain camera change corresponding camera reticle index. For example: To change camera 2 to use reticle with index 0 change CAM2\_RETICLE\_INDEX = 0. All the reticles will be drawn with the same color combination based on COLOR\_TO\_DRAW value.

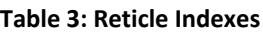

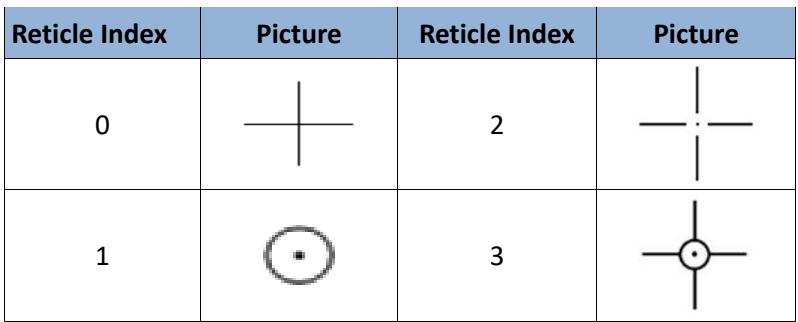